## **「収納機関番号」・「納付番号」・「確認番号」・「納付区分」の確認方法について**

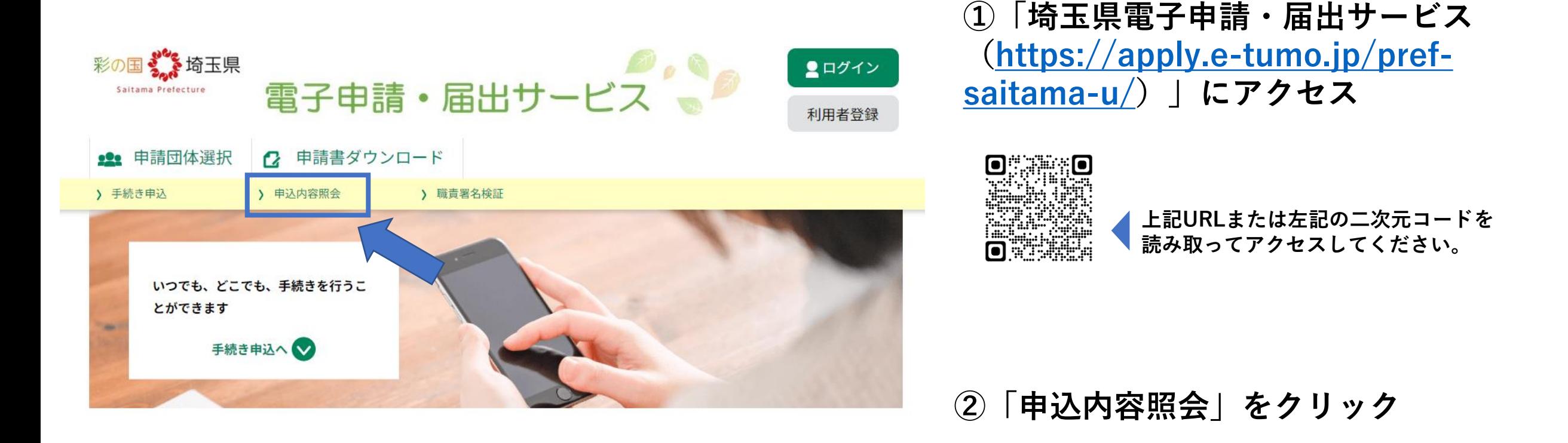

## **「収納機関番号」・「納付番号」・「確認番号」・「納付区分」の確認方法について**

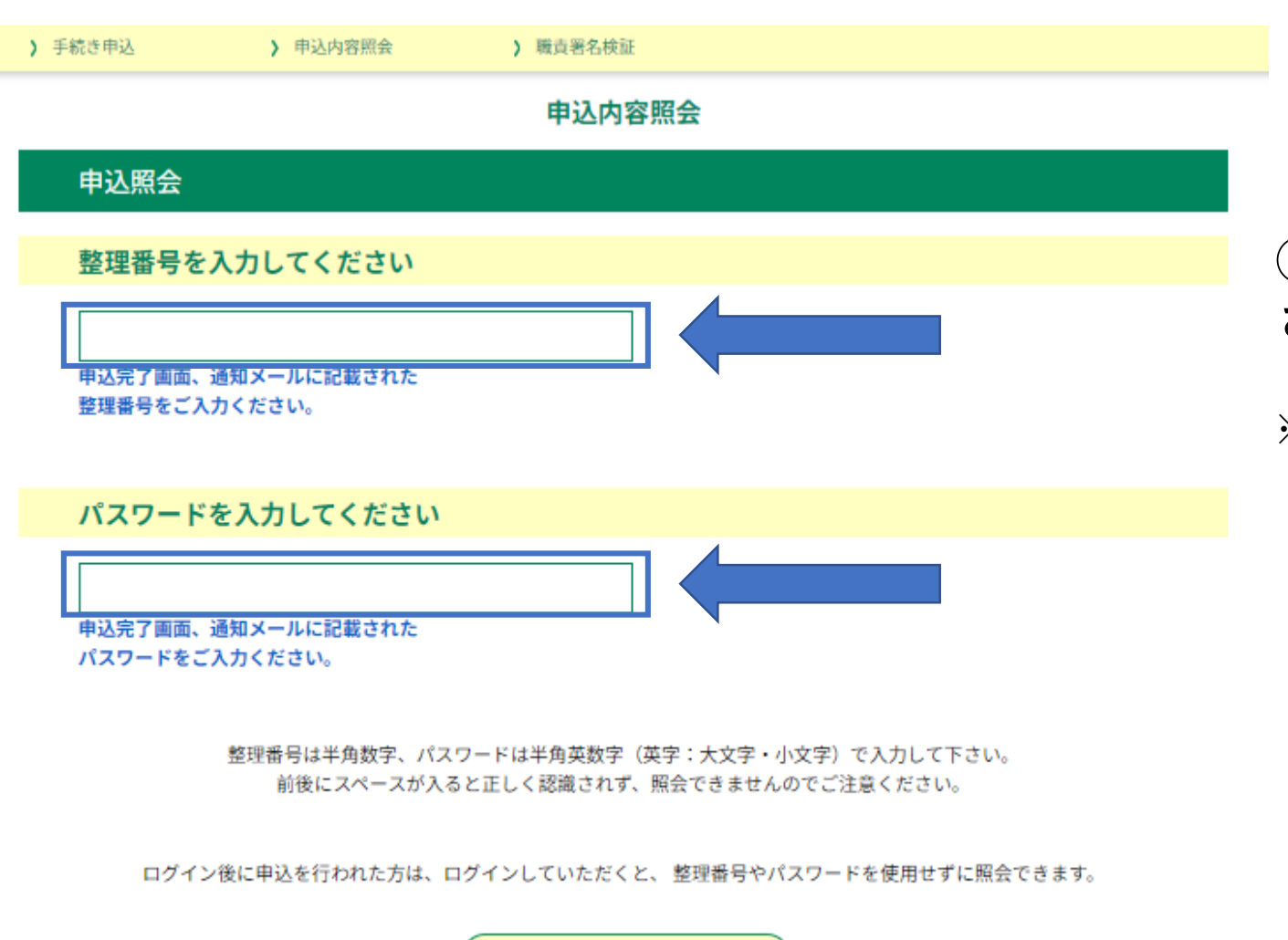

照会する

## **③申請されたメールアドレス宛に送信 された整理番号・パスワードを入力する**

**※埼玉県電子申請・届出サービスに利用者登録を されている場合は、「ログイン」をすることで 整理番号・パスワードがなくても申込内容照会を 開くことができます。**

**・ログインページ**

**<https://apply.e-tumo.jp/pref-saitama-u/profile/userLogin>**

## **「収納機関番号」・「納付番号」・「確認番号」・「納付区分」の確認方法について**

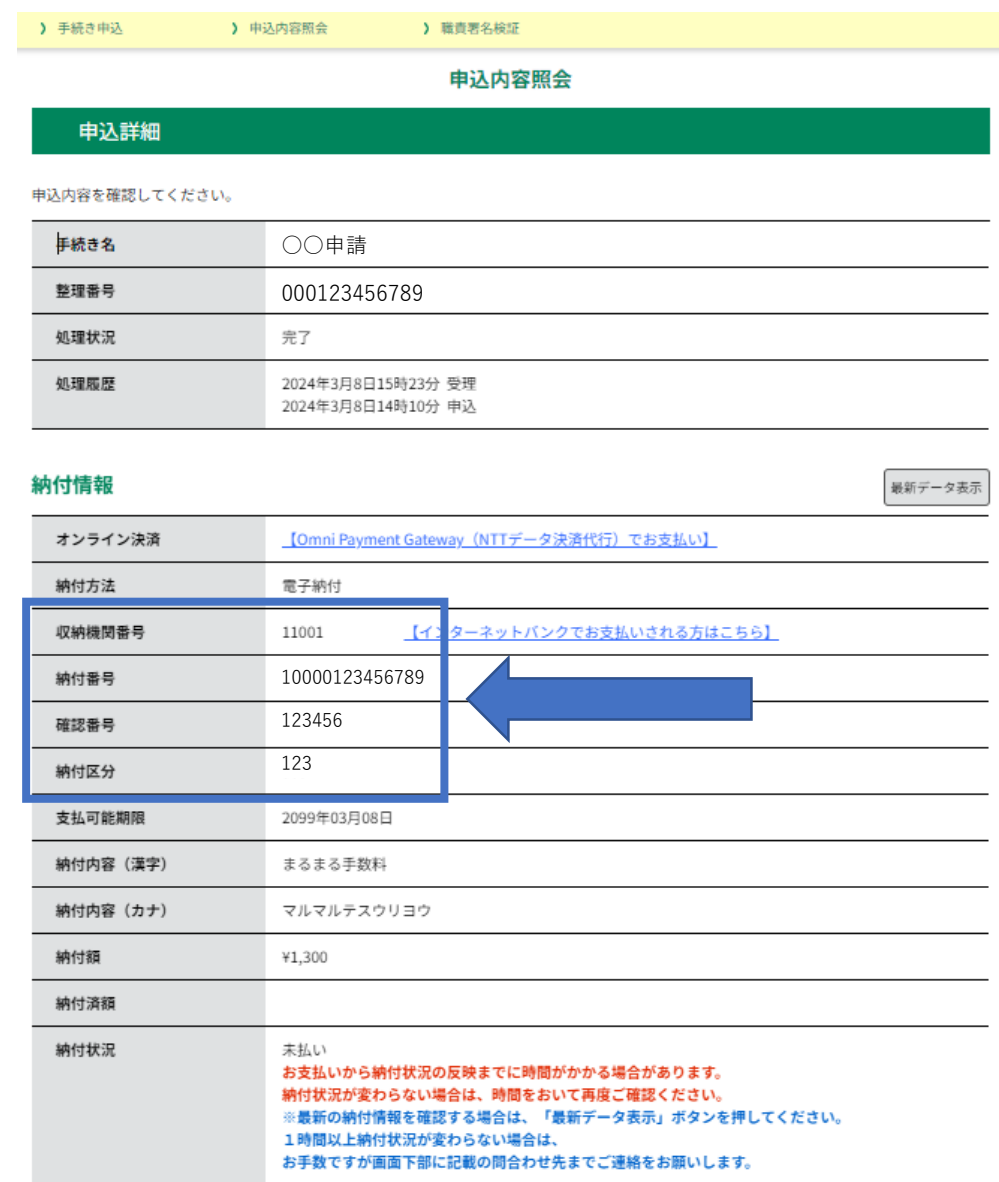

**④申込詳細から「収納機関番号」・「納付番号」 「確認番号」・「納付区分」を確認する**

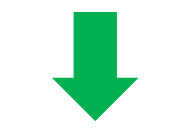

**ペイジーに対応している金融機関のインターネットバ ンキングまたはATMでお支払いいただけます。 納付が可能な金融機関については、 ([https://www.pref.saitama.lg.jp//documents/2](https://www.pref.saitama.lg.jp/documents/251559/densisinseipayeasy.pdf)**

**51559/densisinseipayeasy.pdf)をご確認ください。**